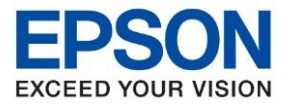

**หัวข้อ : วธิกี ารตงั้คา่ การเชอื่ มตอ่ Wi-Fi แบบ Infra (Router) ส าหรบั Windows**

 $\_$  ,  $\_$  ,  $\_$  ,  $\_$  ,  $\_$  ,  $\_$  ,  $\_$  ,  $\_$  ,  $\_$  ,  $\_$  ,  $\_$  ,  $\_$  ,  $\_$  ,  $\_$  ,  $\_$  ,  $\_$  ,  $\_$  ,  $\_$  ,  $\_$  ,  $\_$  ,  $\_$  ,  $\_$  ,  $\_$  ,  $\_$  ,  $\_$  ,  $\_$  ,  $\_$  ,  $\_$  ,  $\_$  ,  $\_$  ,  $\_$  ,  $\_$  ,  $\_$  ,  $\_$  ,  $\_$  ,  $\_$  ,  $\_$  ,

### **1. วิธีการตั้งค่า Wi-Fi ที่เครื่องพิมพ์.**

#### 1. กดที่รูป **สญั ลกัษณ์Wi-Fi** ดังภาพ

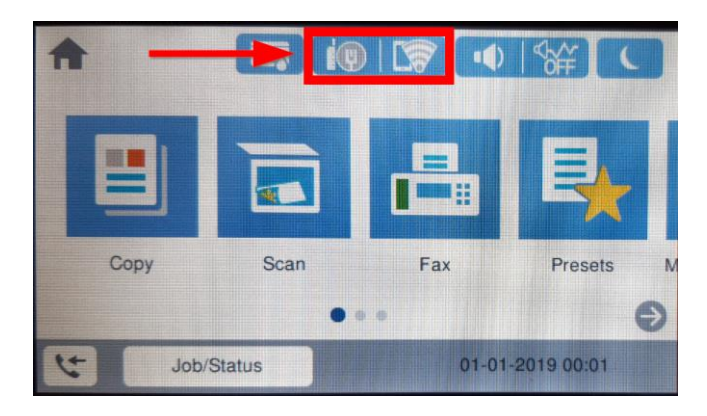

#### 2. กดที่หัวข ้อ **Router** หรือ **เราเตอร์**

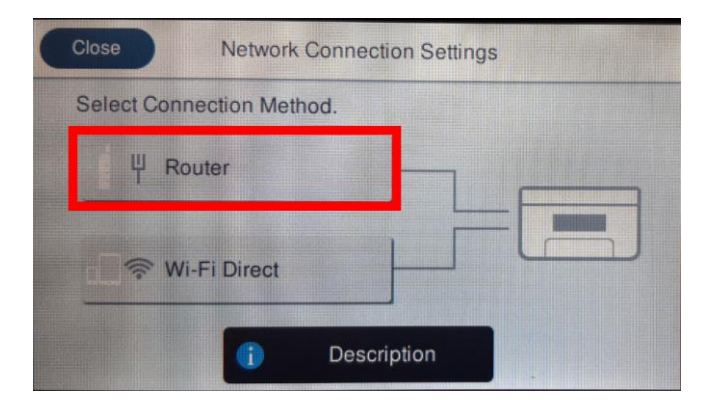

### 3. เลือก **Start Setup** หรือ **เริ่มต้นการตั้งค่า**

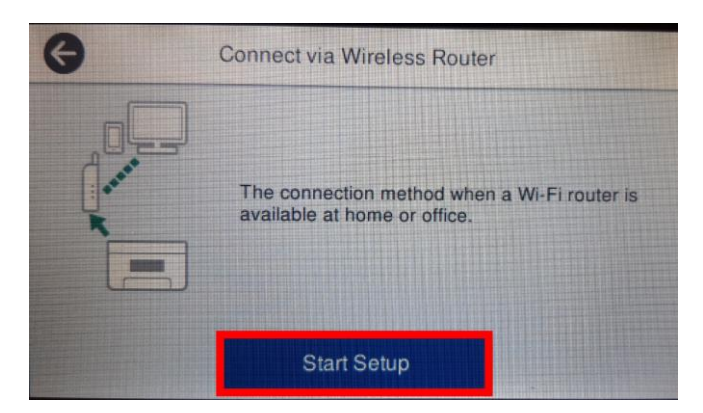

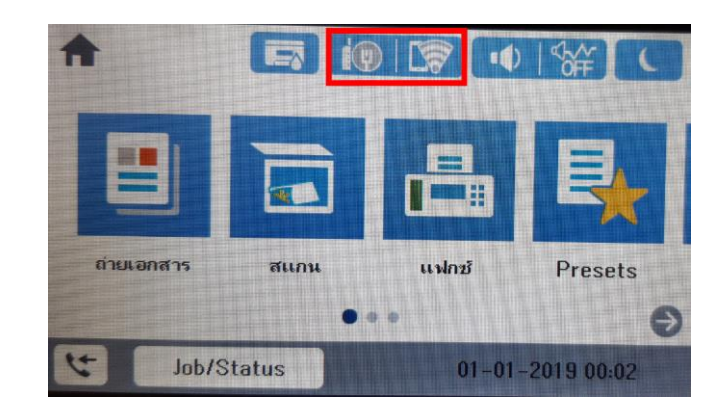

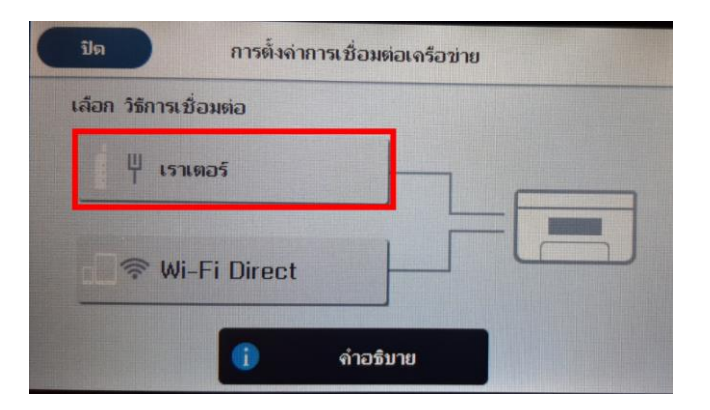

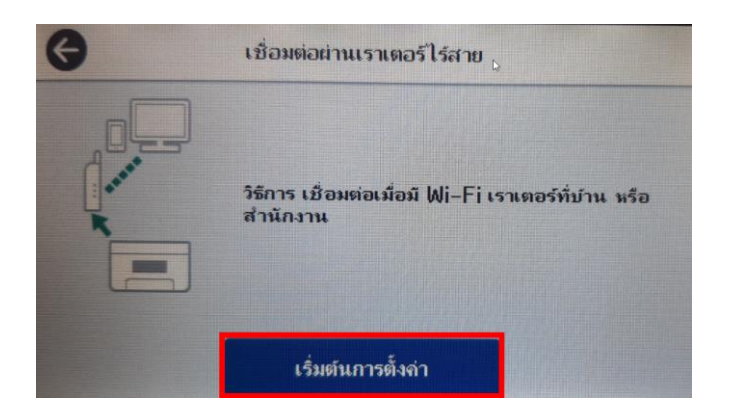

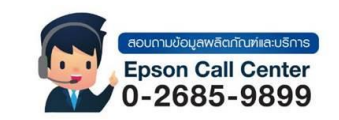

- **สามารถสอบถามข้อมูลเพิ่มเติมทางอีเมลล์ได้ที่ [support@eth.epson.co.th](file://///172.16.80.4/Customer_Support/02_Product%20Usage/02_Knowledgebase/support@eth.epson.co.th)**
- **เวลาท าการ : วันจันทร์ – ศุกร์ เวลา 8.30 – 17.30 น.ยกเว้นวันหยุดนักขัตฤกษ์** • **[www.epson.co.th](http://www.epson.co.th/)**
	- **Sep 2020 / CS22**

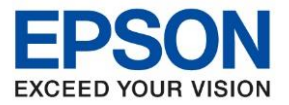

**หัวข้อ : วธิกี ารตงั้คา่ การเชอื่ มตอ่ Wi-Fi แบบ Infra (Router) ส าหรบั Windows**

 $\_$  ,  $\_$  ,  $\_$  ,  $\_$  ,  $\_$  ,  $\_$  ,  $\_$  ,  $\_$  ,  $\_$  ,  $\_$  ,  $\_$  ,  $\_$  ,  $\_$  ,  $\_$  ,  $\_$  ,  $\_$  ,  $\_$  ,  $\_$  ,  $\_$  ,  $\_$  ,  $\_$  ,  $\_$  ,  $\_$  ,  $\_$  ,  $\_$  ,  $\_$  ,  $\_$  ,  $\_$  ,  $\_$  ,  $\_$  ,  $\_$  ,  $\_$  ,  $\_$  ,  $\_$  ,  $\_$  ,  $\_$  ,  $\_$  ,

### 4. เลือก **Wi-Fi Setup Wizard** หรือ **ตวัชว่ ยสรา้งการตงั้คา่ Wi-Fi**

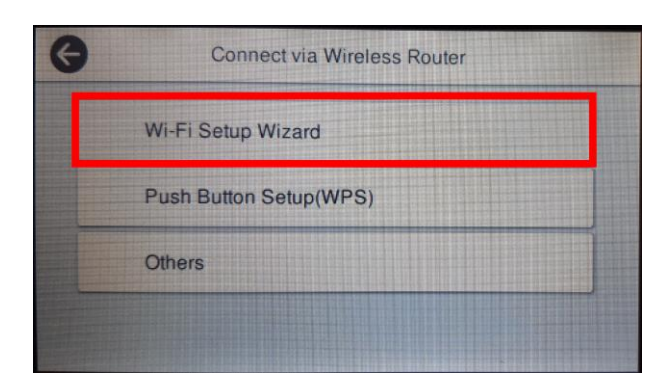

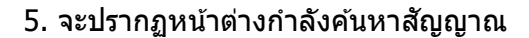

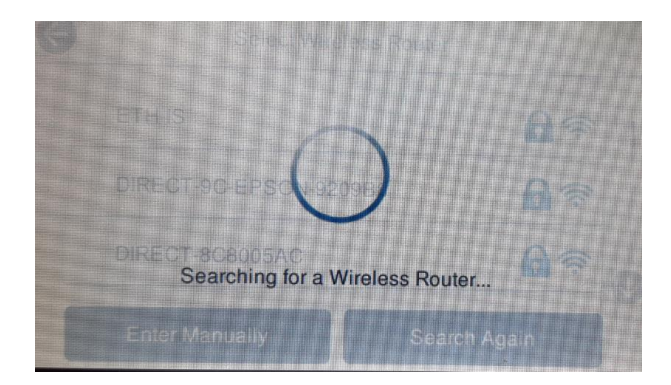

Select Wireless Router

### 6.เลอื กชอื่ **สญั ญาณ Wi-Fi** ทใี่ ชง้าน

DIRECT-Qx-EPSON-L14150 Series

DIRECT-8C8005AC

Enter Manually

TestEpson

A

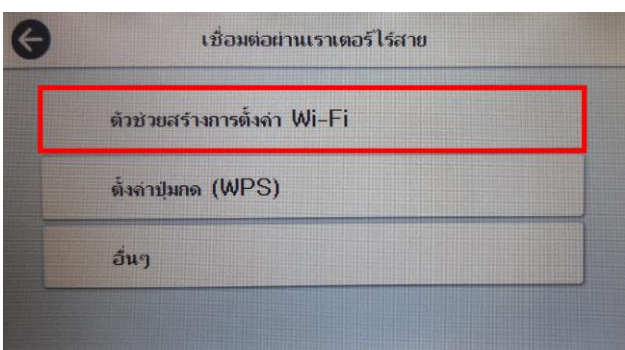

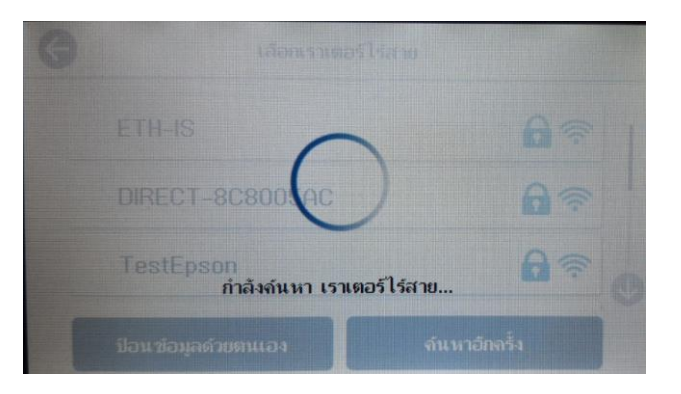

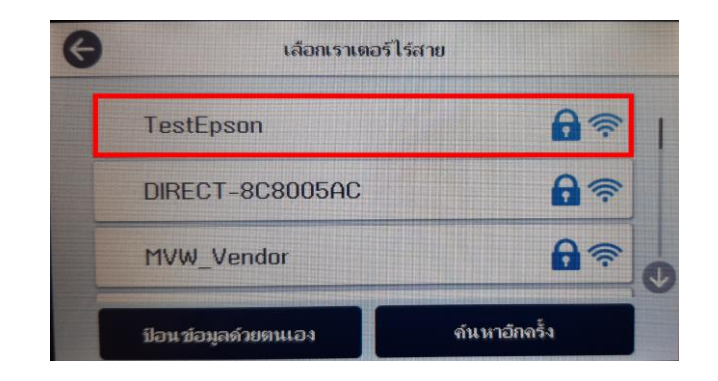

ป๋อนข้อมูลด้วยตนเอง

### 7. เลือก **Enter Password** หรือ เข้าสู่ระบบ เพื่อใส่พาสเวิร์ดของสัญญาณที่ใช้งาน

Search Again

 $A \in$ 

 $A \in$ 

 $A \in$ 

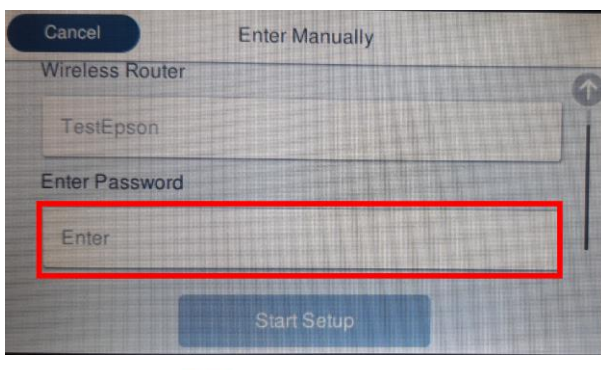

มข้อมูลพลิตกัณฑ์และบริการ **Epson Call Center** 0-2685-9899

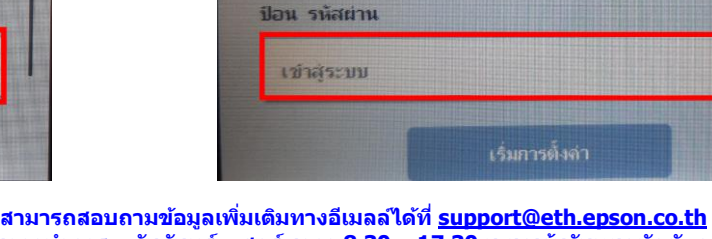

ยกเล้ก

เราเตอร์ไร่สาย

TestEpson

• **เวลาท าการ : วันจันทร์ – ศุกร์ เวลา 8.30 – 17.30 น.ยกเว้นวันหยุดนักขัตฤกษ์** • **[www.epson.co.th](http://www.epson.co.th/)**

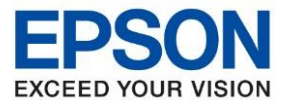

**หัวข้อ : วธิกี ารตงั้คา่ การเชอื่ มตอ่ Wi-Fi แบบ Infra (Router) ส าหรบั Windows**

 $\_$  ,  $\_$  ,  $\_$  ,  $\_$  ,  $\_$  ,  $\_$  ,  $\_$  ,  $\_$  ,  $\_$  ,  $\_$  ,  $\_$  ,  $\_$  ,  $\_$  ,  $\_$  ,  $\_$  ,  $\_$  ,  $\_$  ,  $\_$  ,  $\_$  ,  $\_$  ,  $\_$  ,  $\_$  ,  $\_$  ,  $\_$  ,  $\_$  ,  $\_$  ,  $\_$  ,  $\_$  ,  $\_$  ,  $\_$  ,  $\_$  ,  $\_$  ,  $\_$  ,  $\_$  ,  $\_$  ,  $\_$  ,  $\_$  ,

### 8.ป้อนรหัสผา่ นของสญั ญาณทใี่ ชง้าน แลว้เลอื ก **OK**

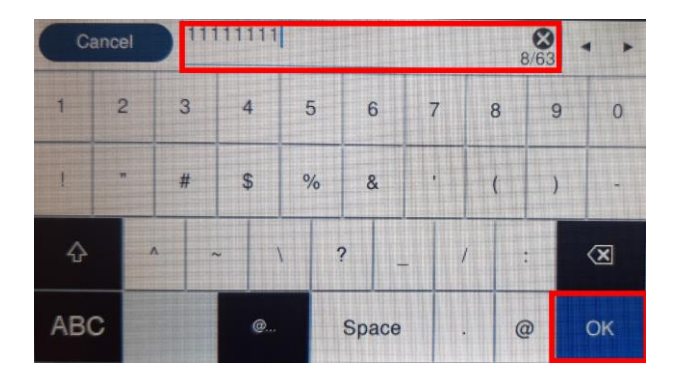

### 9. เลือก **Start Setup** หรือ **เริ่มการตั้งค่า**

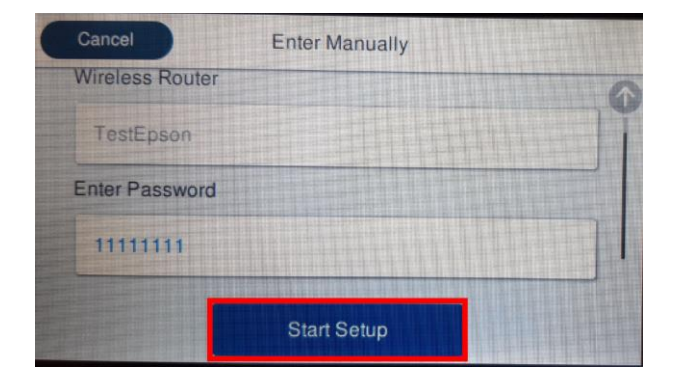

### ่ 10. จะปรากฏหน้าต่างกาลังเชื่อมต่อสัญญาณ

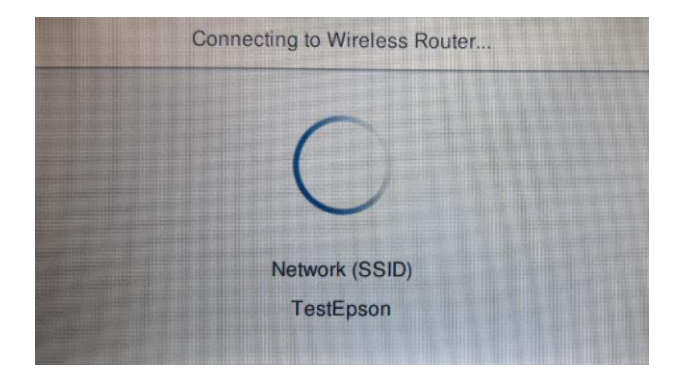

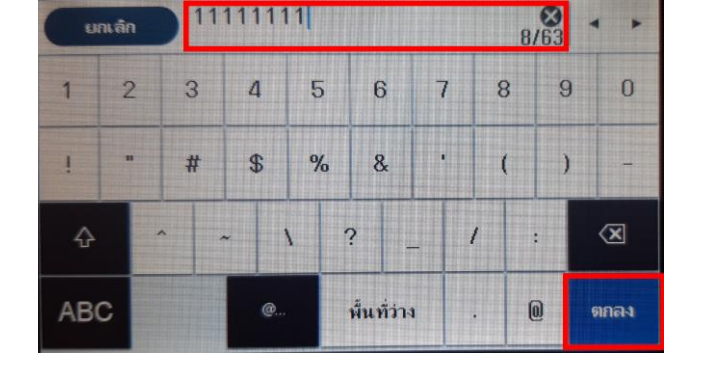

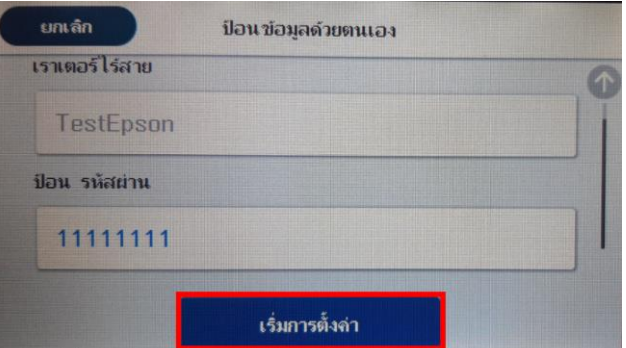

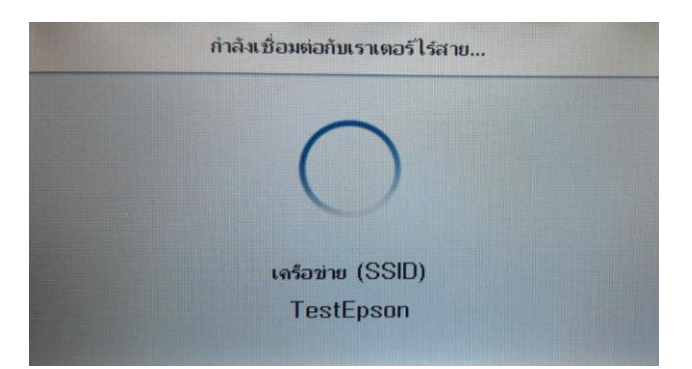

### 11.จะปรากฏหน้าต่างการตั้งค่าเสร็จสมบูรณ์ เลือก **Close** หรือ **ปิด**

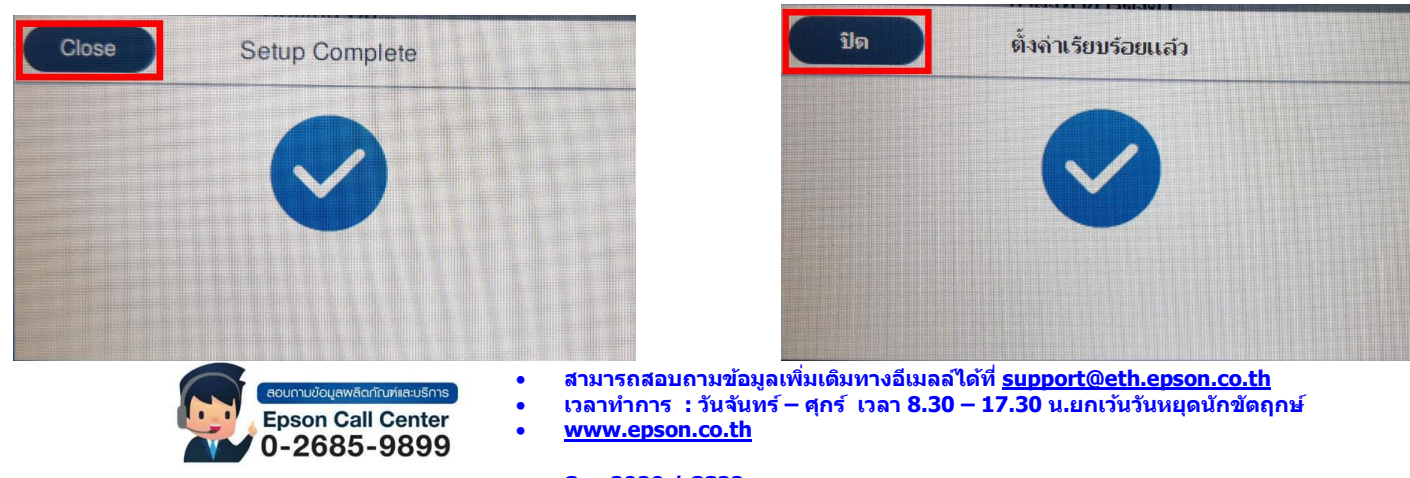

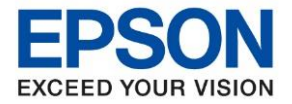

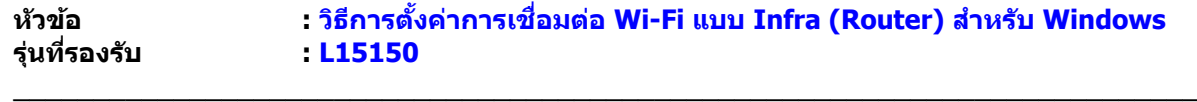

### **2. วิธีการตั้งค่า Wi-Fi ที่เครื่องคอมพิวเตอร์**

#### **1. Connect Wireless ที่เครื่องคอมพิวเตอร์ กับ Router หรือ Access Point ส าหรบั Windows Vista,7,8,8.1/10**

คลิกขวาที่ไอคอน ดา้นลา่ งขวาจอคอมพวิเตอร์และเลอื กชอื่ **Router หรือ Access Point** ทใี่ ชง้าน จากนั้น คลิก **Connect**

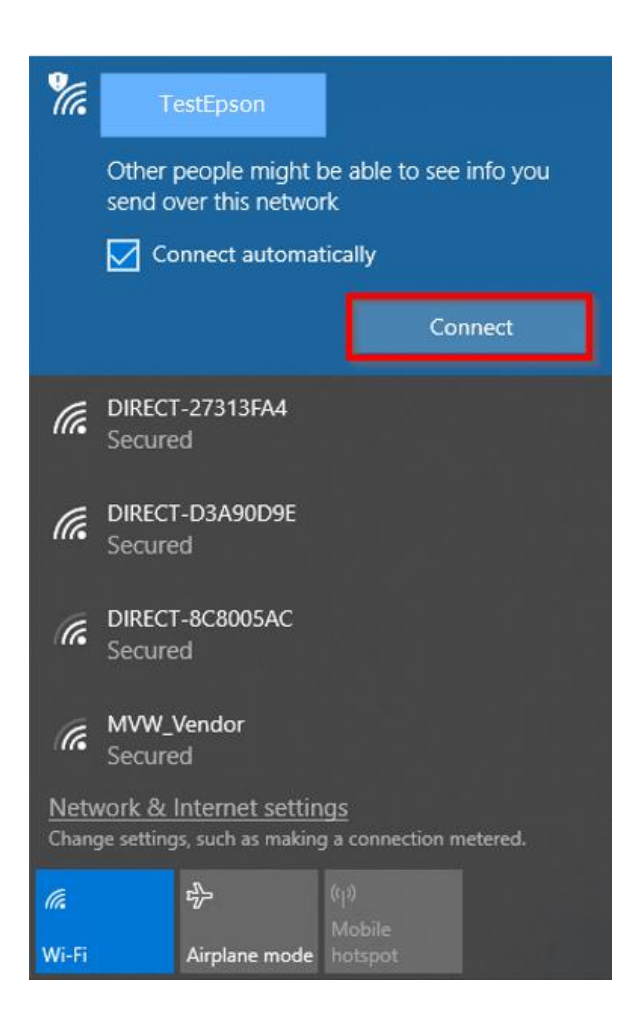

# 2.จะมหี นา้ตา่ งใหใ้ส ่ **Password Wi-Fi** ของสญั ญาณทใี่ ชง้าน คลกิ **Next** หรือ **OK**

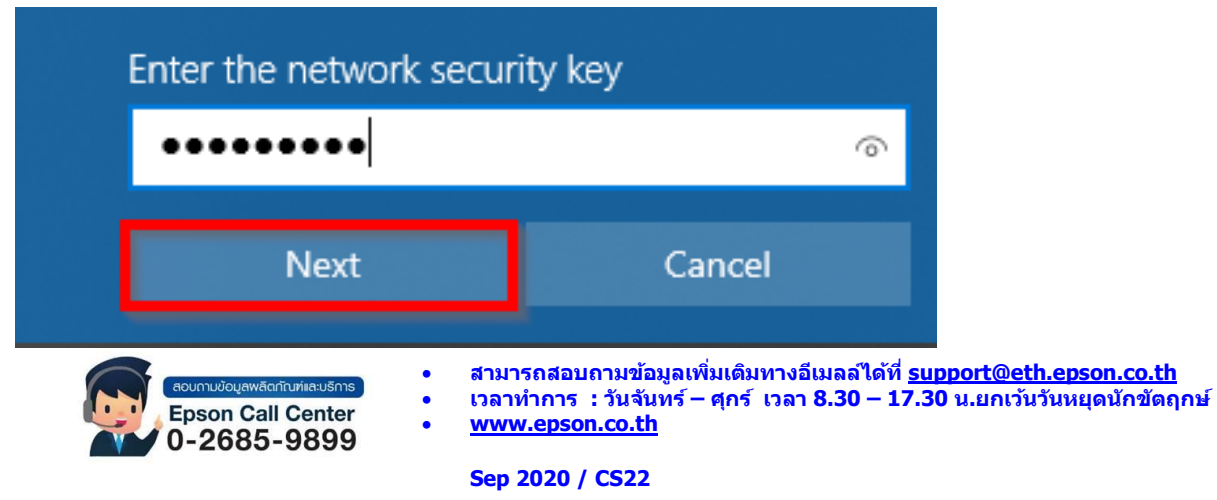

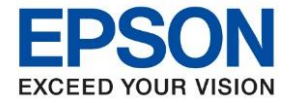

**หัวข้อ : วธิกี ารตงั้คา่ การเชอื่ มตอ่ Wi-Fi แบบ Infra (Router) ส าหรบั Windows รุ่นที่รองรับ : L15150**  $\_$  ,  $\_$  ,  $\_$  ,  $\_$  ,  $\_$  ,  $\_$  ,  $\_$  ,  $\_$  ,  $\_$  ,  $\_$  ,  $\_$  ,  $\_$  ,  $\_$  ,  $\_$  ,  $\_$  ,  $\_$  ,  $\_$  ,  $\_$  ,  $\_$  ,  $\_$  ,  $\_$  ,  $\_$  ,  $\_$  ,  $\_$  ,  $\_$  ,  $\_$  ,  $\_$  ,  $\_$  ,  $\_$  ,  $\_$  ,  $\_$  ,  $\_$  ,  $\_$  ,  $\_$  ,  $\_$  ,  $\_$  ,  $\_$  ,

### **3. วิธีการติดตั้งไดร์เวอร์**

1.ใส่แผ่นไดร์เวอร์ หรือดาวน์โหลดไดร์เวอร์จาก [www.epson.sn](http://www.epson.sn/)

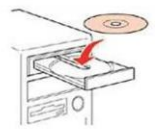

### 2.ดับเบิ้ลคลิกไดร์ซีดี Epson เพื่อเริ่มการติดตั้ง หรือ คลิกขวาที่ไดร์ซีดี Epson เลือก Open และดับเบิ้ลคลิก เลือก **InstallNavi**

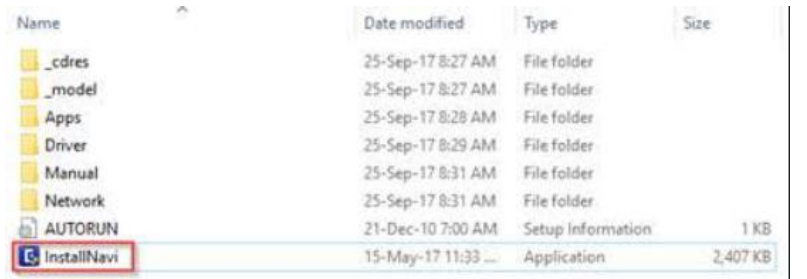

### 3.คลิกที่ **Accept**

E Install Navi [L15150 Series]  $\Box$   $\quad$   $\times$ 

### **License Agreement**

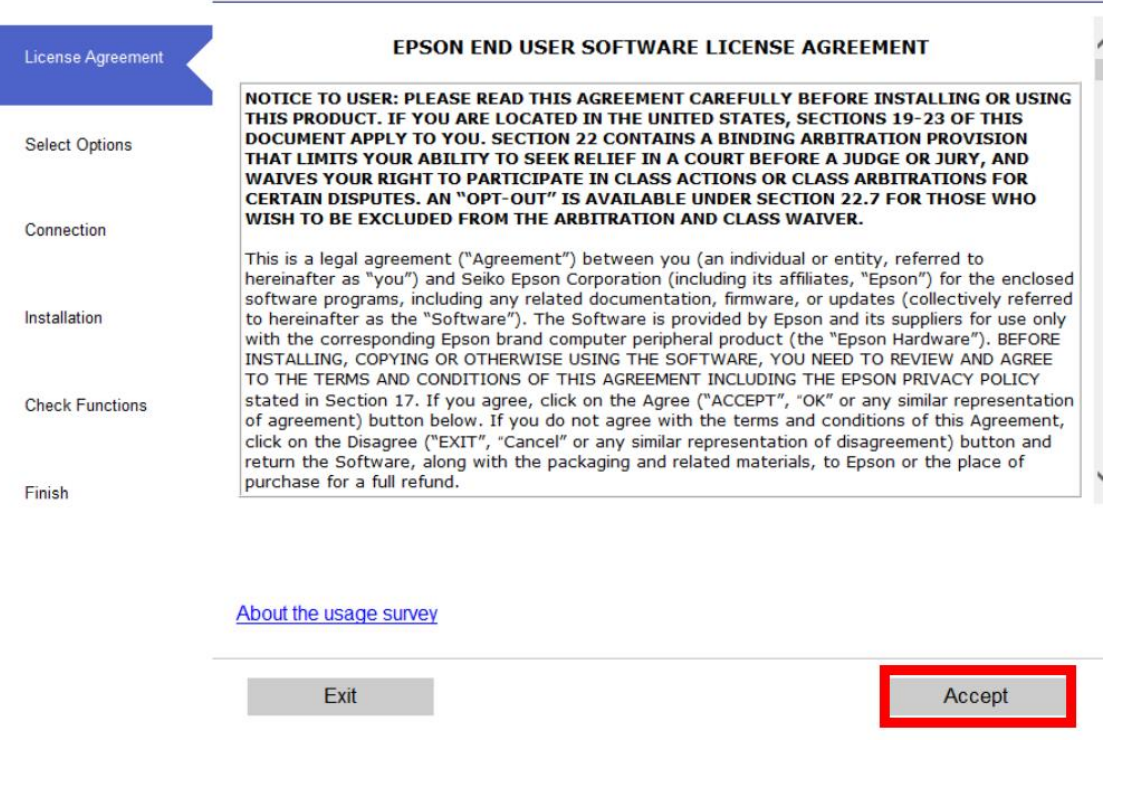

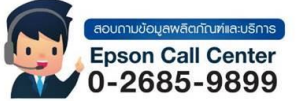

- **สามารถสอบถามข้อมูลเพิ่มเติมทางอีเมลล์ได้ที่ [support@eth.epson.co.th](file://///172.16.80.4/Customer_Support/02_Product%20Usage/02_Knowledgebase/support@eth.epson.co.th)**
- **เวลาท าการ : วันจันทร์ – ศุกร์ เวลา 8.30 – 17.30 น.ยกเว้นวันหยุดนักขัตฤกษ์** • **[www.epson.co.th](http://www.epson.co.th/)**

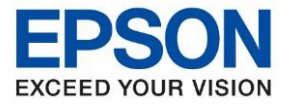

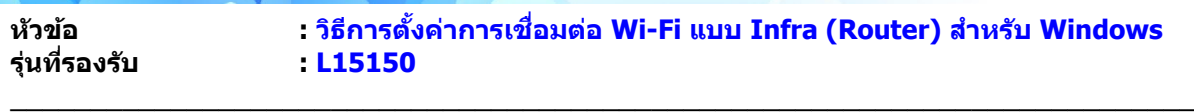

# 4.คลิกที่ **Yes**

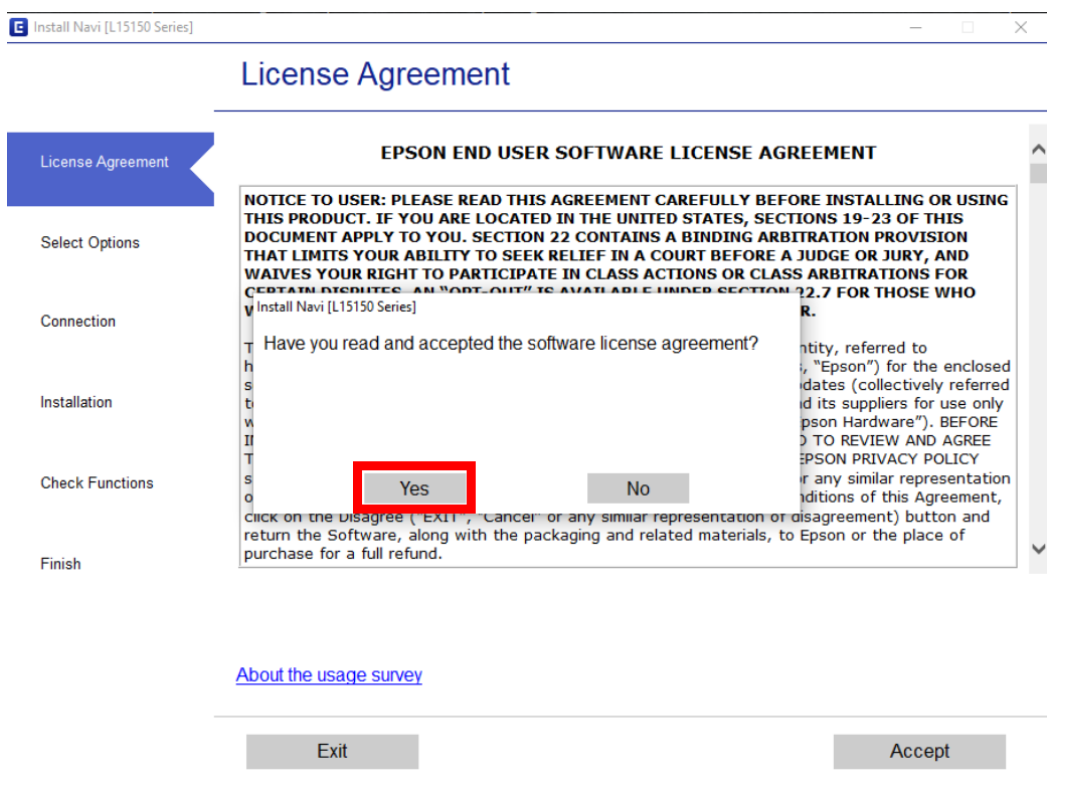

# 5.คลิกที่ **I have finished filling ink into the ink tanks.** เสร็จแล ้วคลิก **Next**

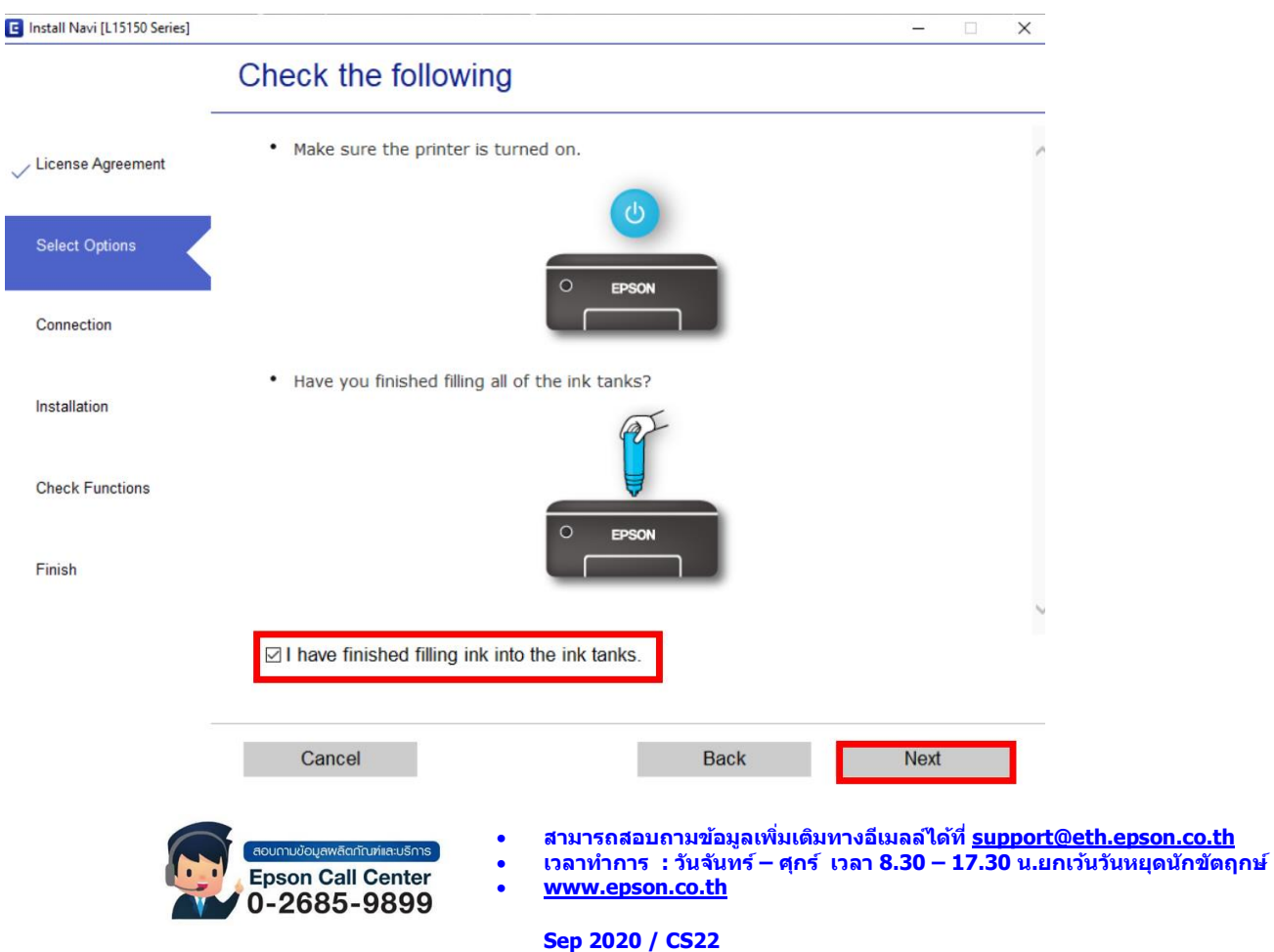

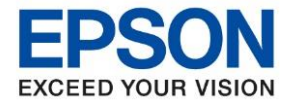

**หัวข้อ : วธิกี ารตงั้คา่ การเชอื่ มตอ่ Wi-Fi แบบ Infra (Router) ส าหรบั Windows**

 $\_$  ,  $\_$  ,  $\_$  ,  $\_$  ,  $\_$  ,  $\_$  ,  $\_$  ,  $\_$  ,  $\_$  ,  $\_$  ,  $\_$  ,  $\_$  ,  $\_$  ,  $\_$  ,  $\_$  ,  $\_$  ,  $\_$  ,  $\_$  ,  $\_$  ,  $\_$  ,  $\_$  ,  $\_$  ,  $\_$  ,  $\_$  ,  $\_$  ,  $\_$  ,  $\_$  ,  $\_$  ,  $\_$  ,  $\_$  ,  $\_$  ,  $\_$  ,  $\_$  ,  $\_$  ,  $\_$  ,  $\_$  ,  $\_$  ,

# 6.จะแสดงหนา้ตา่ งกา ลังดาวนโ์ หลด และตดิ ตัง้ซอฟแวร์กรุณารอสกั ครู่

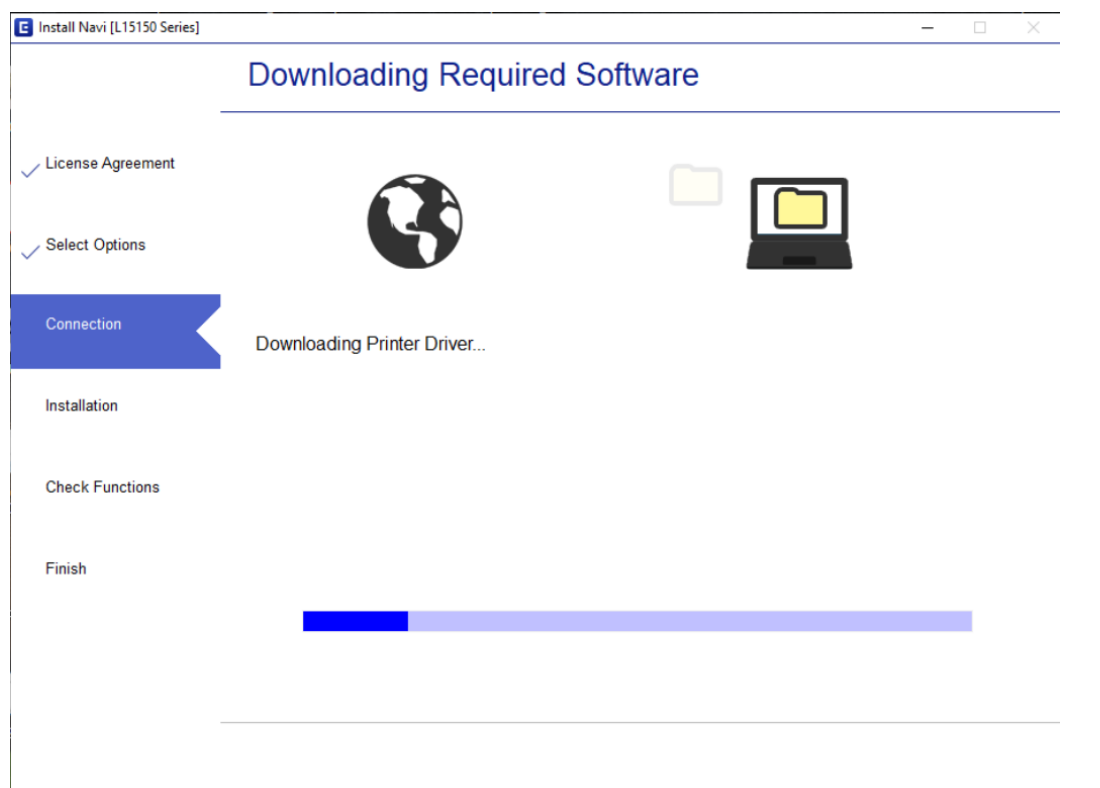

# 7. จะปรากฎหน้าต่าง กำลังค้นหาเครื่องพิมพ์ที่เชื่อมต่ออย่ใน Network

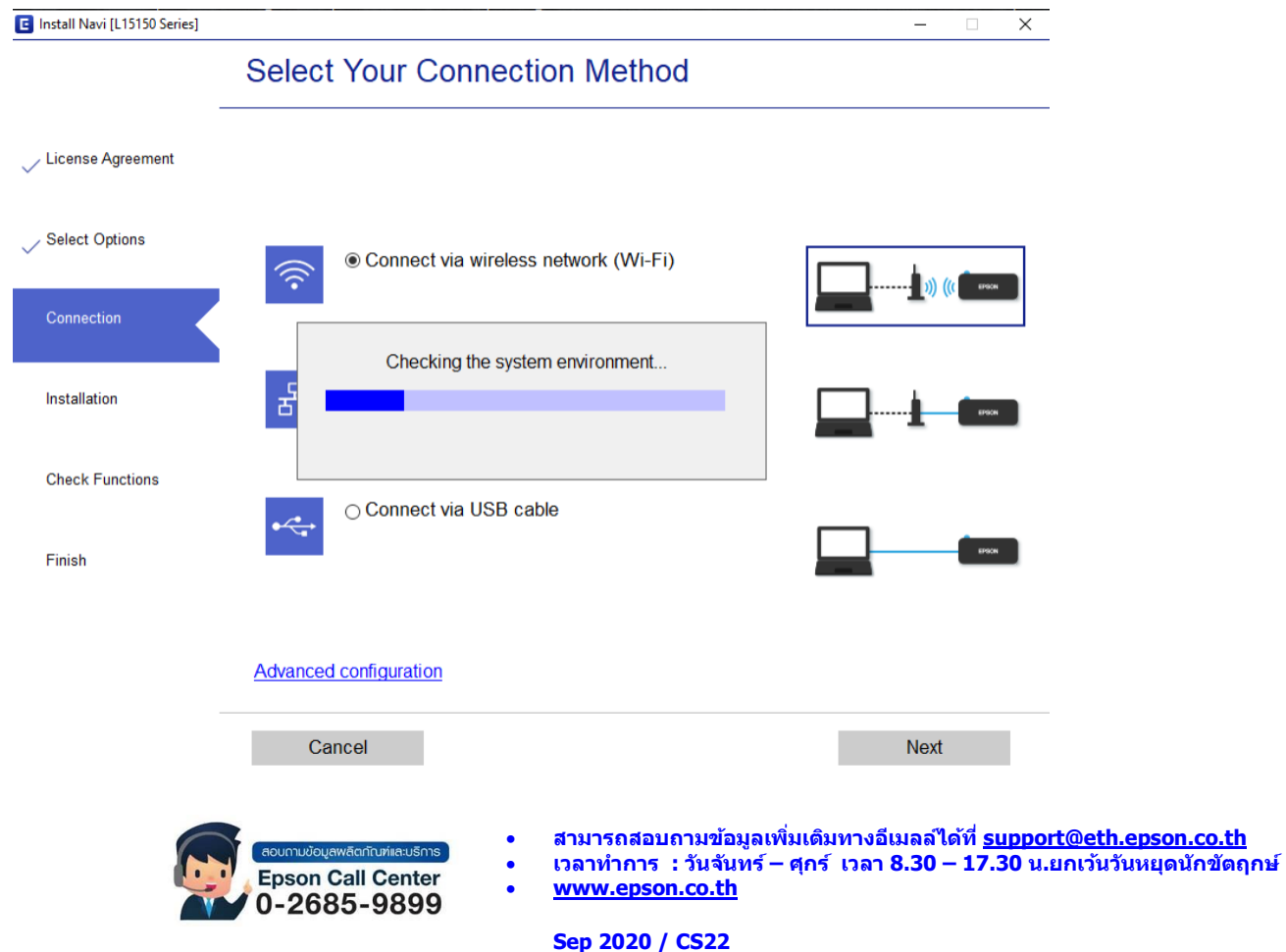

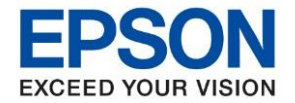

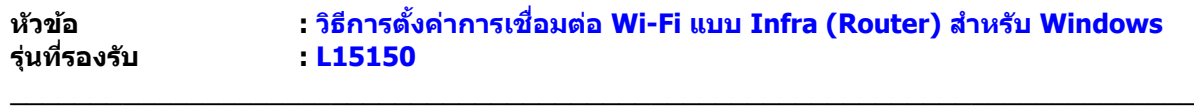

# 8. จะแสดงรายละเอียดรุ่นเครื่องพิมพ์ที่เชื่อมต่อเข้ากับ Network อยู่

# คลิก **เลือกรุ่นเครื่องพิมพ์ที่แสดง** จากนั้นคลิก **Next**

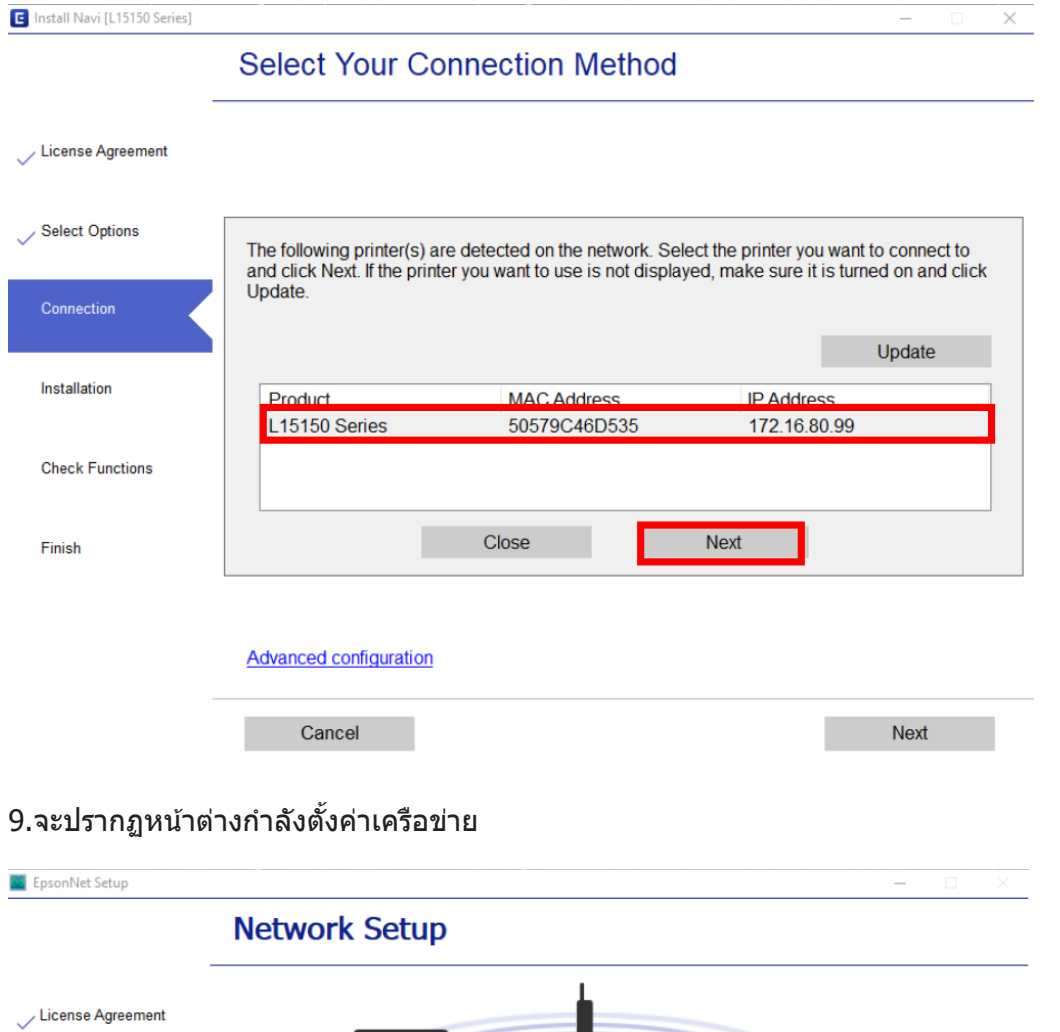

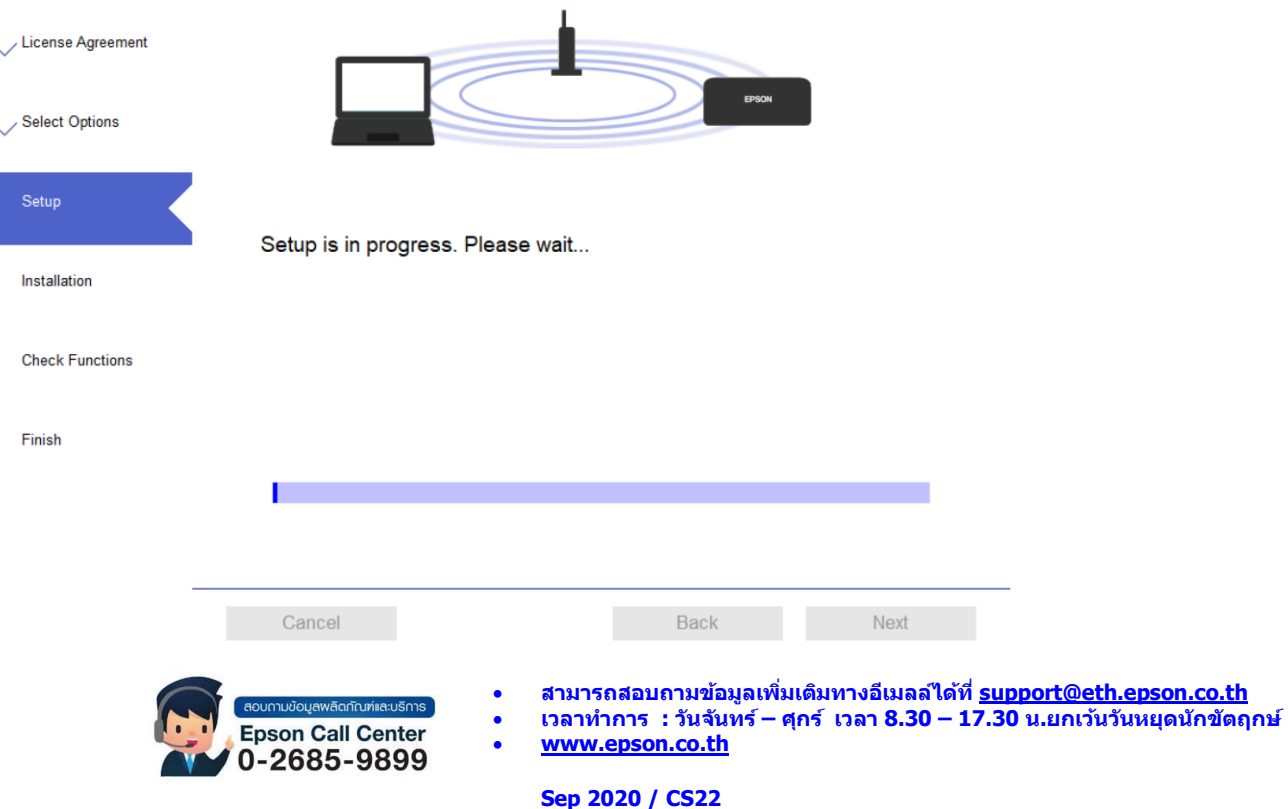

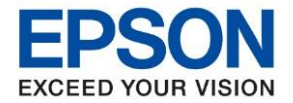

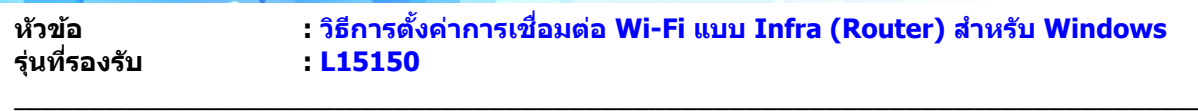

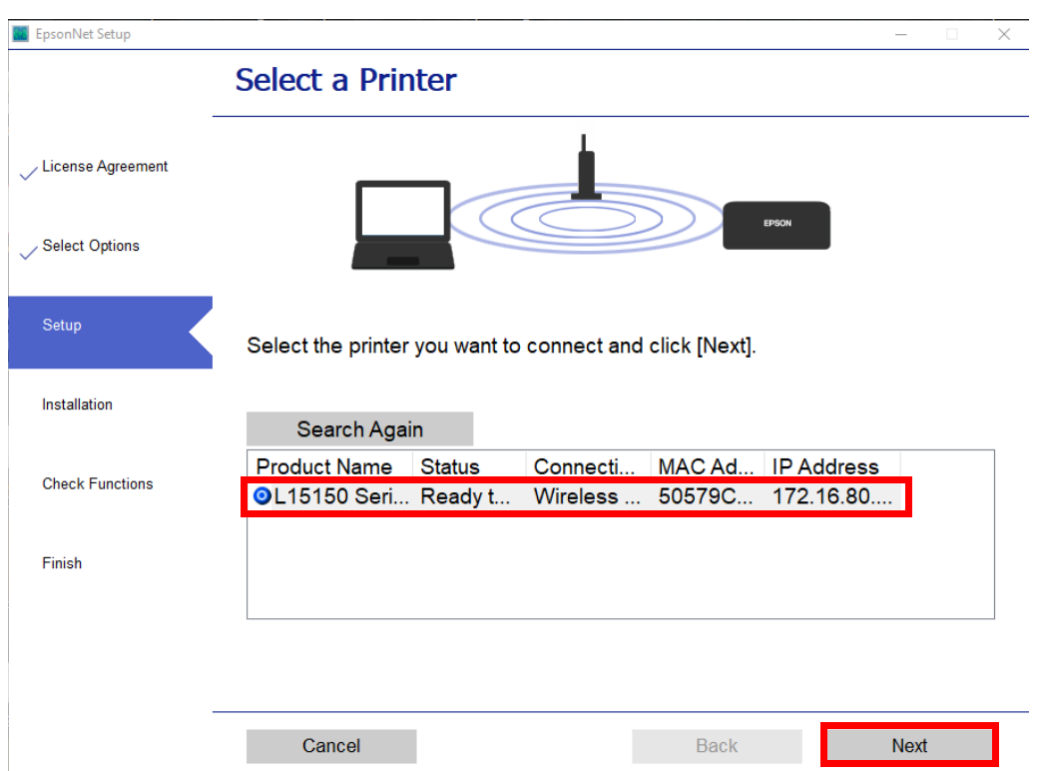

# 10.จะปรากฏหน้าต่างให ้เลือกเครื่องพิมพ์ เลือกเครื่องพิมพ์ที่ปรากฏ คลิก **Next**

# 11.จะปรากฏหน้าต่างก าลังติดตั้งไดรเวอร์

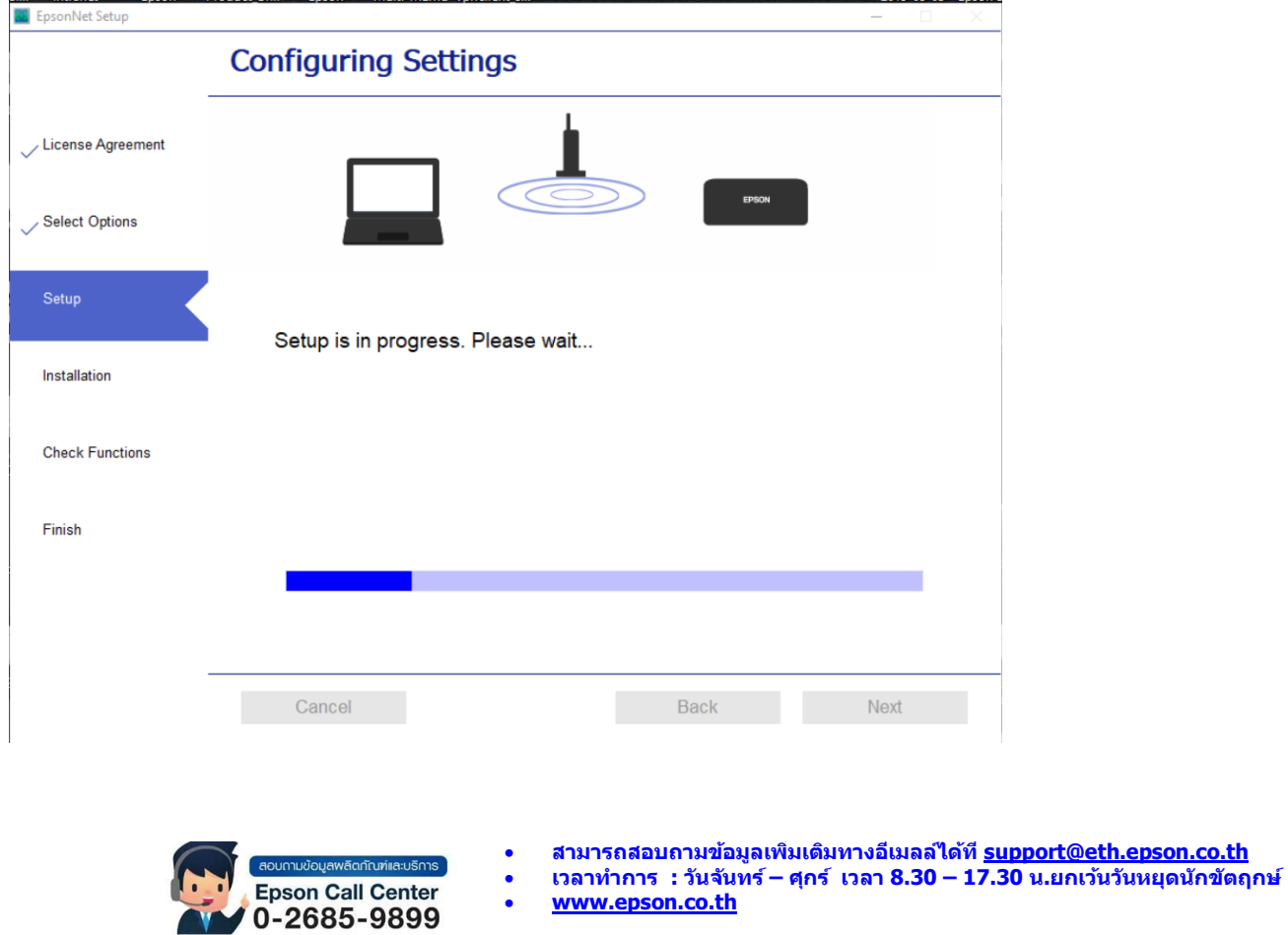

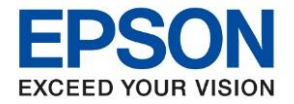

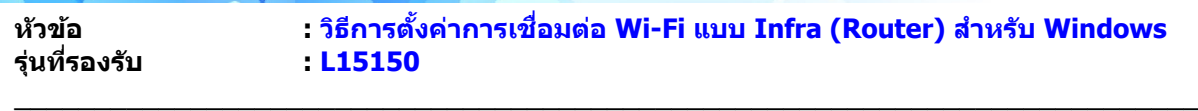

### 12. จะปรากฏหน้าต่าง Checking the System

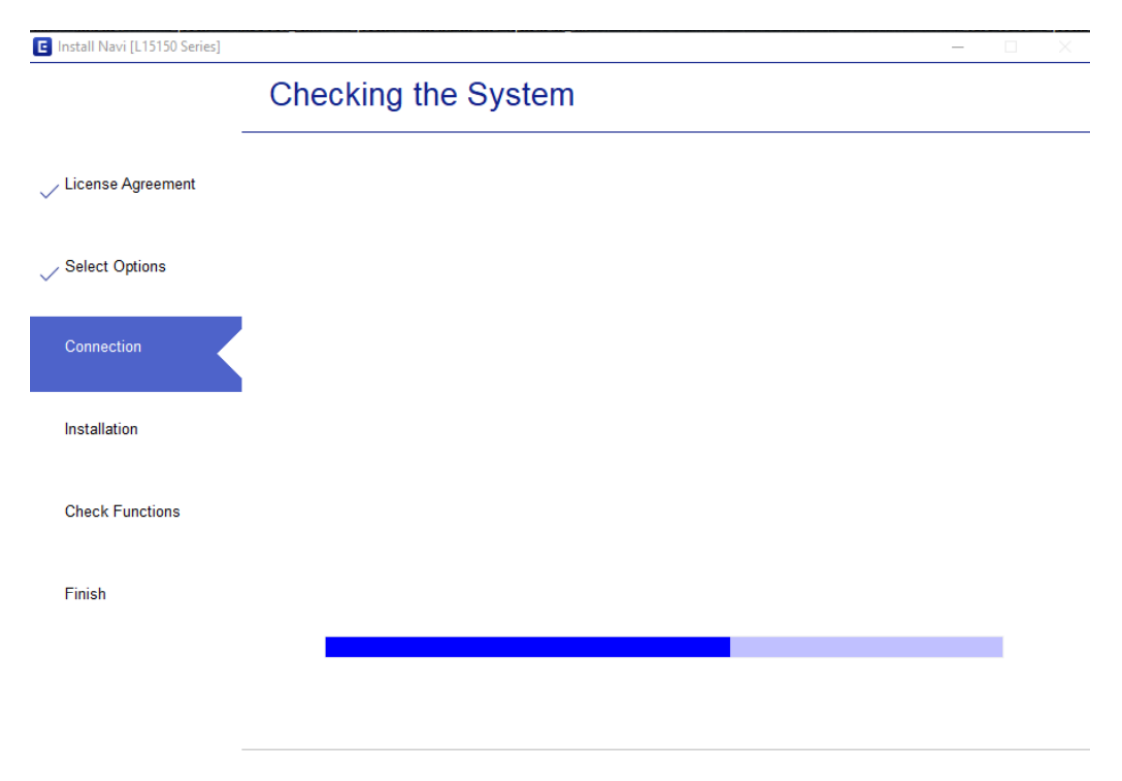

### 13.จะปรากฏหน้าต่าง Checking the system environment

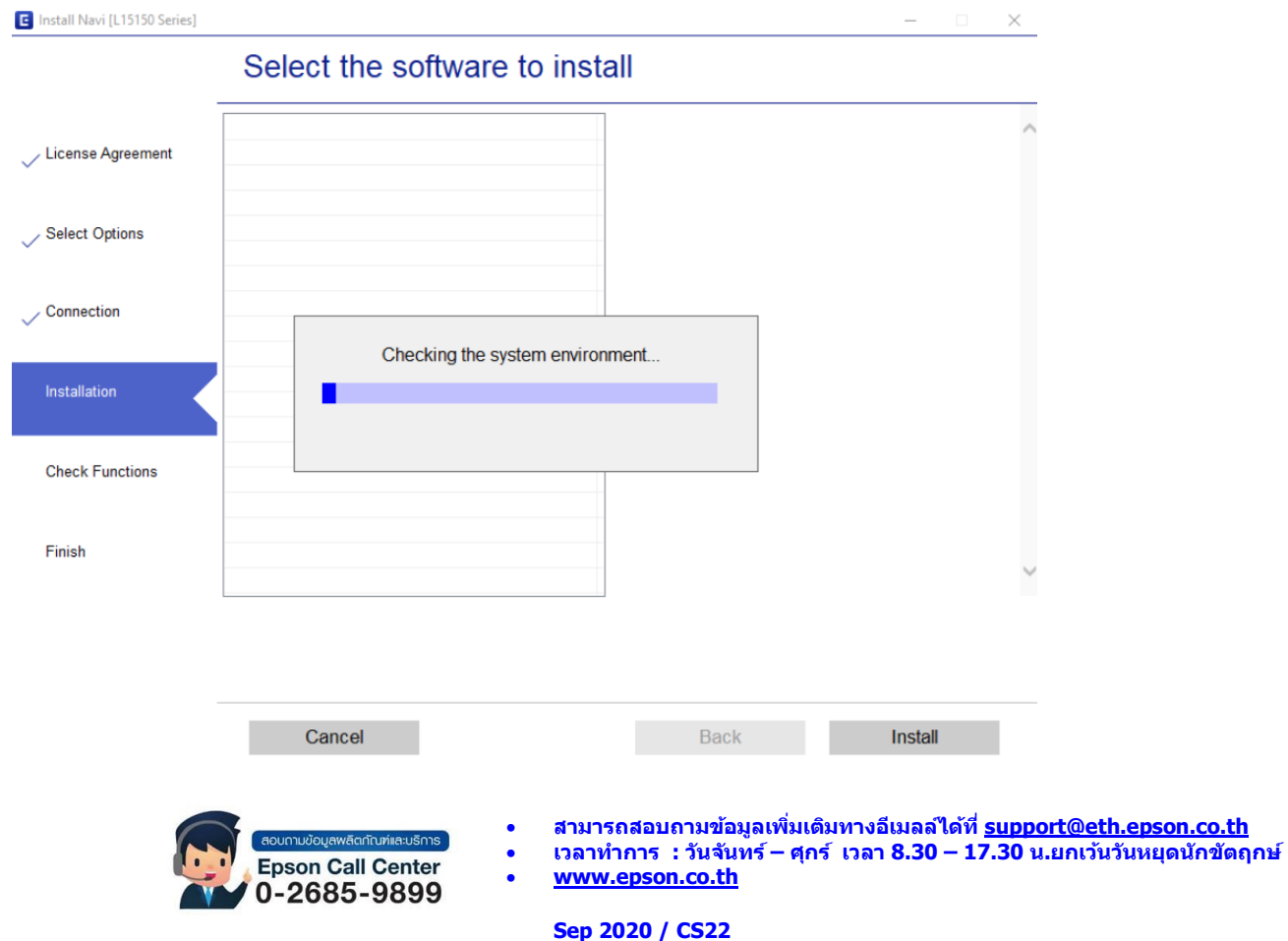

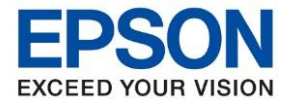

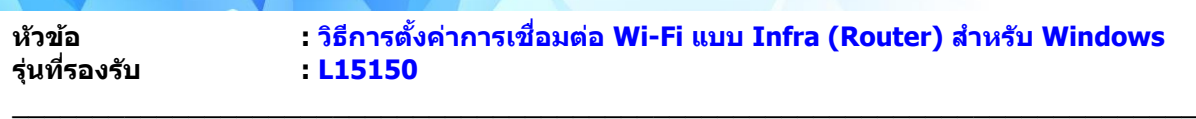

#### 14.คลิก **Next**

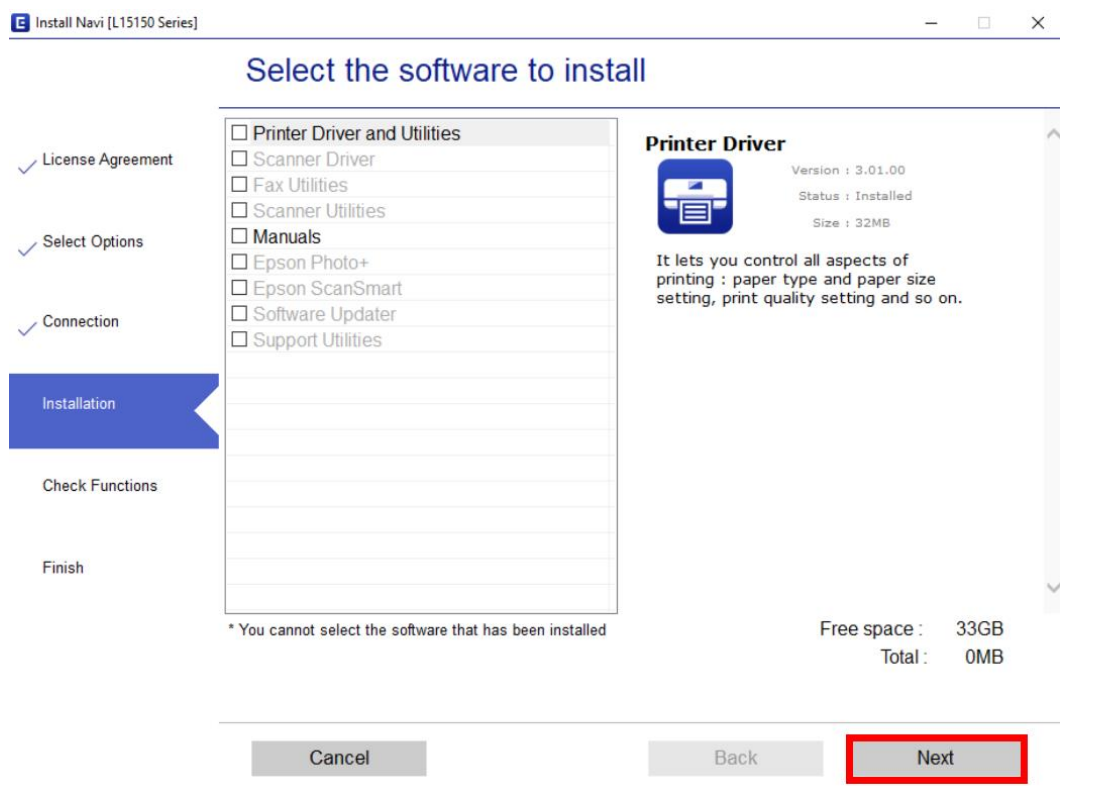

### 15.อ่านค าแนะน า คลิก **Print Test Page** หรือ คลิก **Next**

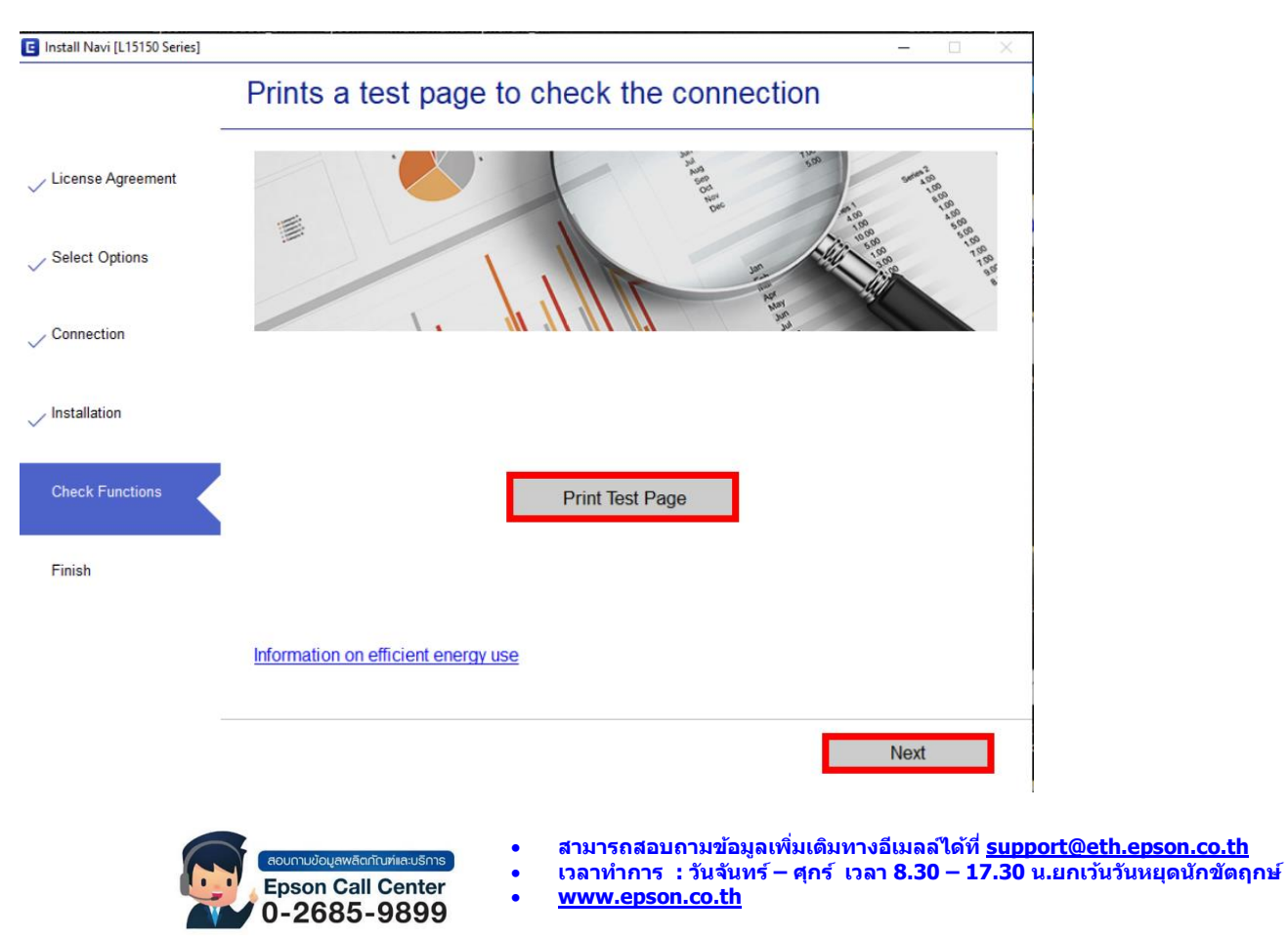

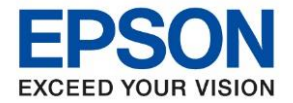

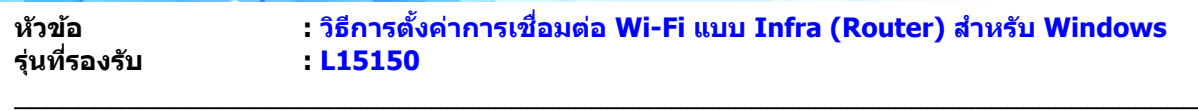

# 16. จะปรากฏหน้าต่าง Checking the firmware

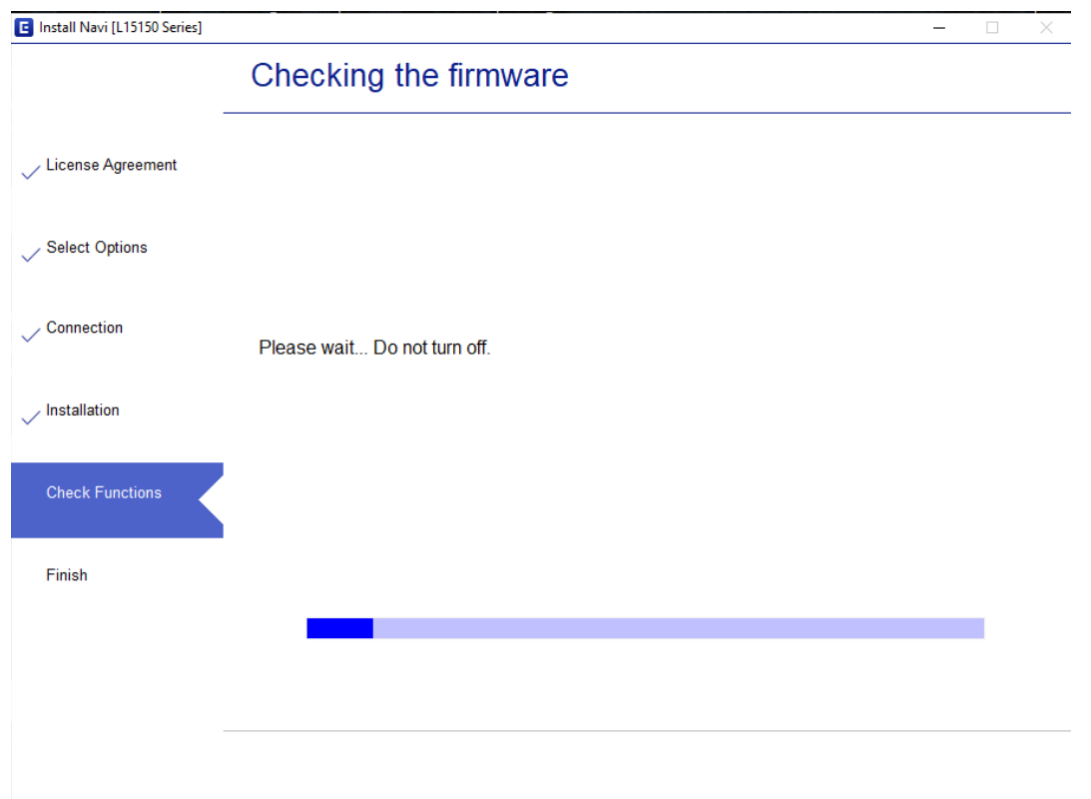

# 17. คลิก **Skip**

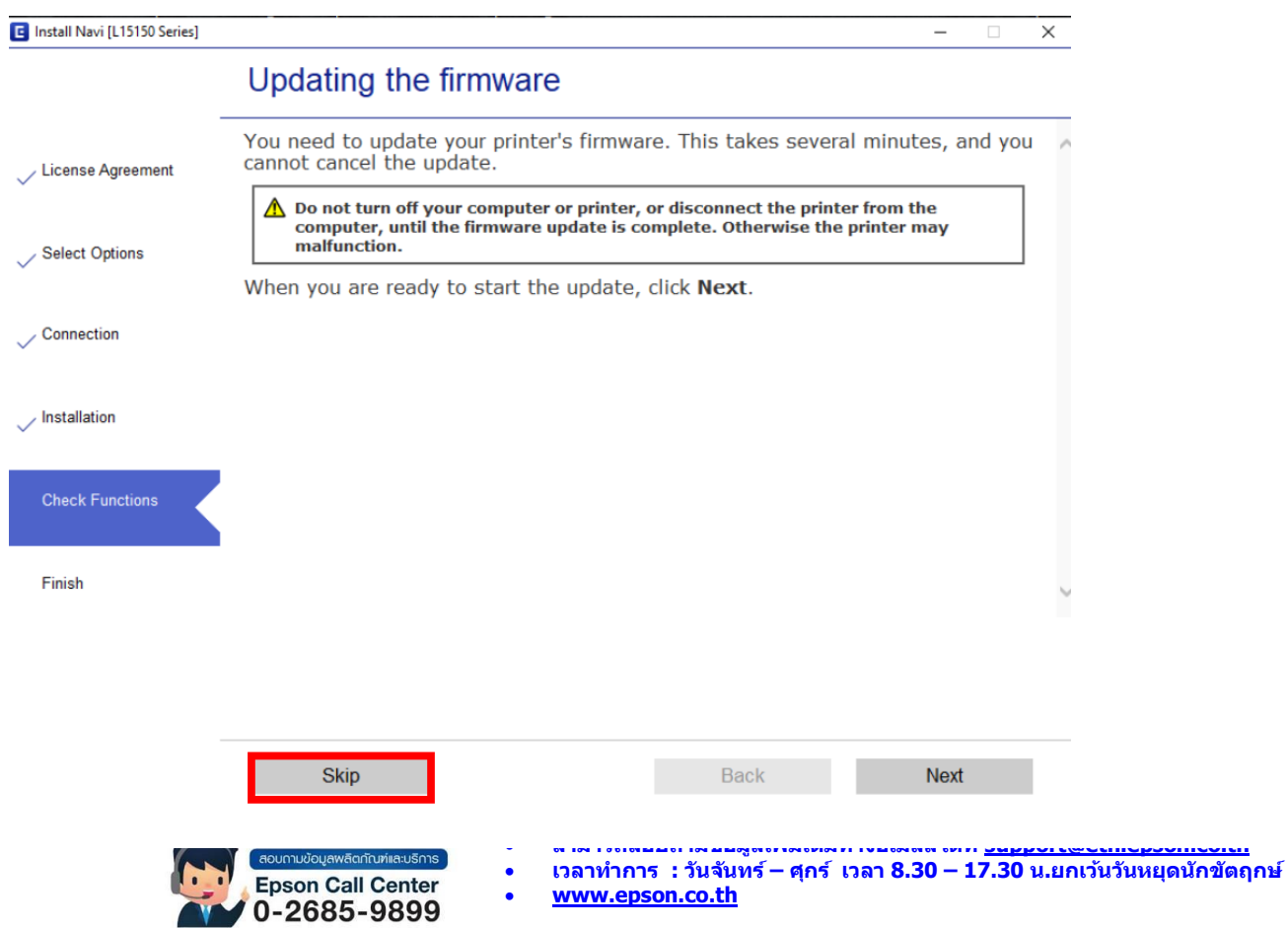

**Sep 2020 / CS22**

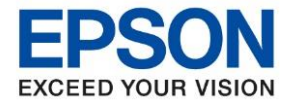

**หัวข้อ : วธิกี ารตงั้คา่ การเชอื่ มตอ่ Wi-Fi แบบ Infra (Router) ส าหรบั Windows**

# 18.เอาเครื่องหมายถูกตรง **Check for updated software** ออก จากนั้นคลิก **Finish**

 $\_$  ,  $\_$  ,  $\_$  ,  $\_$  ,  $\_$  ,  $\_$  ,  $\_$  ,  $\_$  ,  $\_$  ,  $\_$  ,  $\_$  ,  $\_$  ,  $\_$  ,  $\_$  ,  $\_$  ,  $\_$  ,  $\_$  ,  $\_$  ,  $\_$  ,  $\_$  ,  $\_$  ,  $\_$  ,  $\_$  ,  $\_$  ,  $\_$  ,  $\_$  ,  $\_$  ,  $\_$  ,  $\_$  ,  $\_$  ,  $\_$  ,  $\_$  ,  $\_$  ,  $\_$  ,  $\_$  ,  $\_$  ,  $\_$  ,

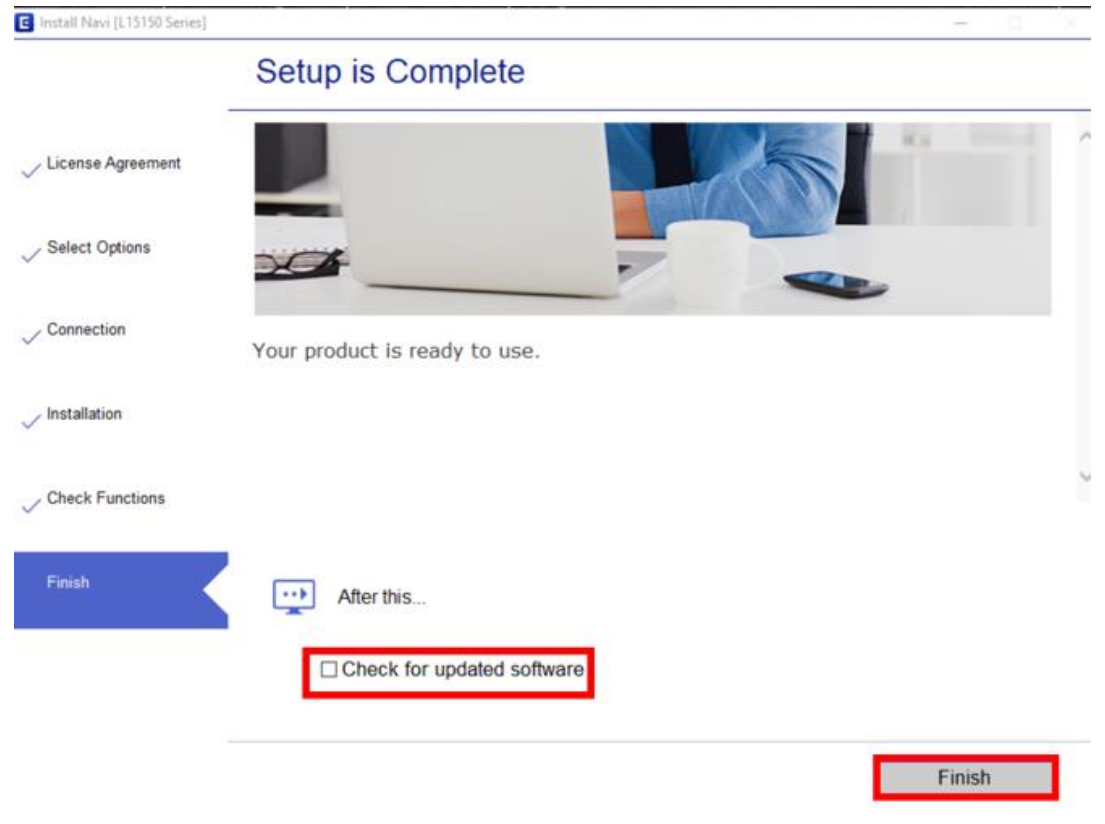

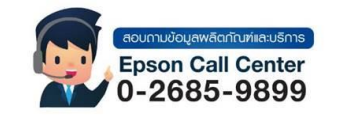

- **สามารถสอบถามข้อมูลเพิ่มเติมทางอีเมลล์ได้ที่ [support@eth.epson.co.th](file://///172.16.80.4/Customer_Support/02_Product%20Usage/02_Knowledgebase/support@eth.epson.co.th)**
- **เวลาท าการ : วันจันทร์ – ศุกร์ เวลา 8.30 – 17.30 น.ยกเว้นวันหยุดนักขัตฤกษ์** • **[www.epson.co.th](http://www.epson.co.th/)**

**Sep 2020 / CS22**